## VA-SP003 OS Upgrade Guide

1. Prepare a U disk, then copy the latest version upgraded pack (*download here*: [https://drive.google.com/drive/folders/1sOlN9KYrMeh\\_\\_dEQOzY7EALN9wXCZn9-?usp=sharing](https://drive.google.com/drive/folders/1sOlN9KYrMeh__dEQOzY7EALN9wXCZn9-?usp=sharing) ), for example "*VA-SP003\_V1.8.5\_20221020.zip*" here (P1) , to the root directory and unzip to get files "*MstarUpgrade.bin*" and "*update\_signed.zip*" (P2) .

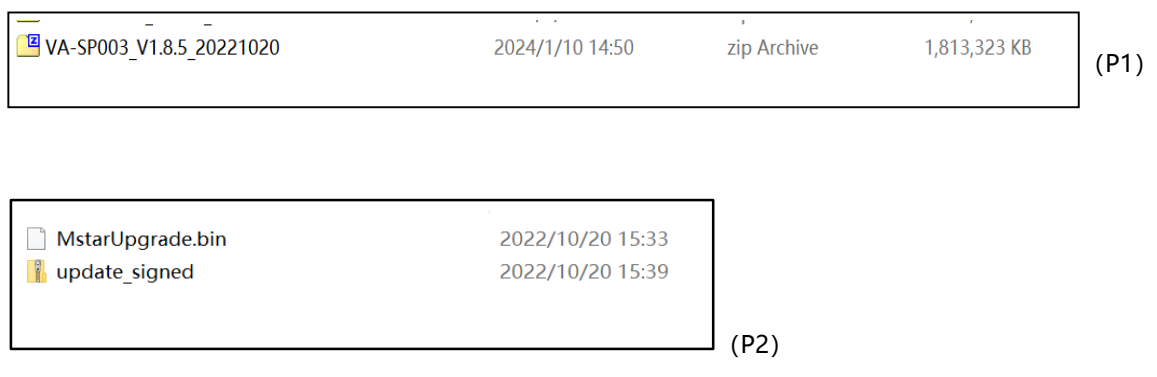

2. Back to the OS homepage with remote , then plug the U disk to the USB port on back panel of device.

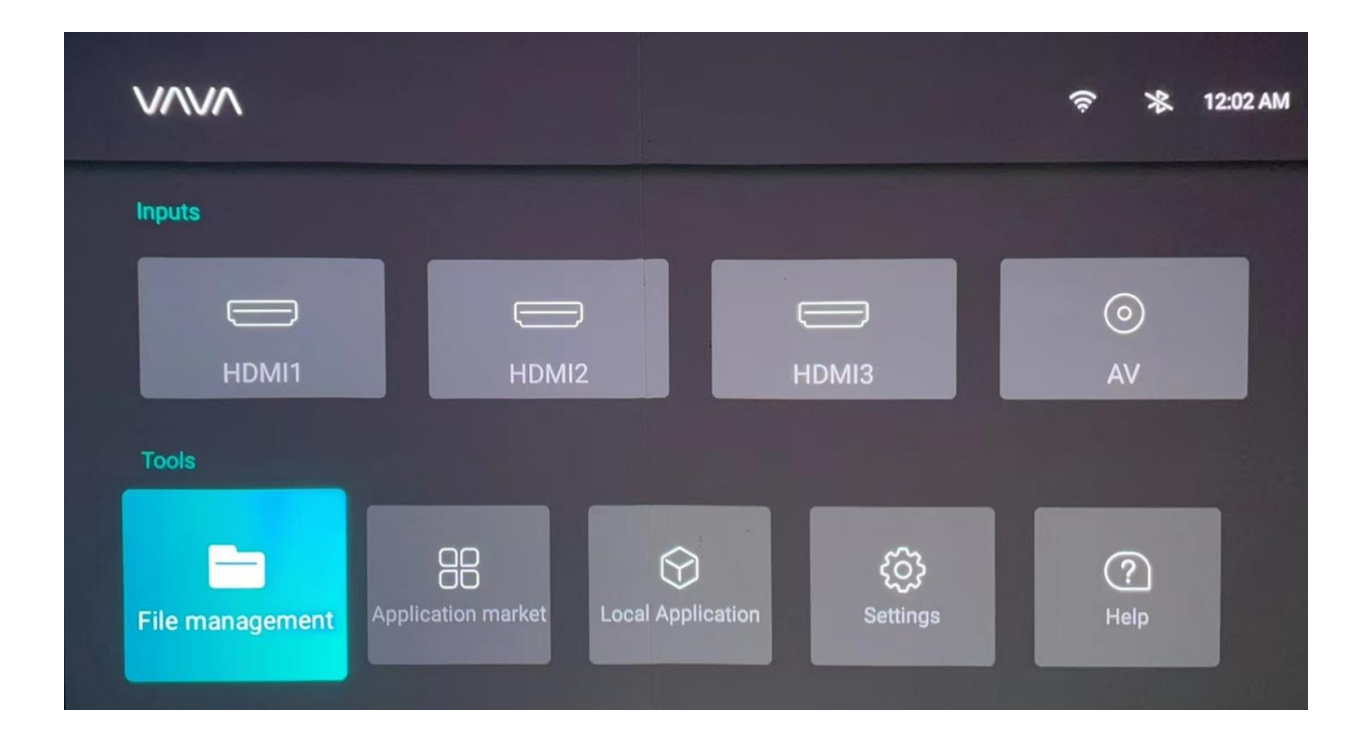

3. After detected the upgraded file from U disk , the system will remind to "UPDATE"

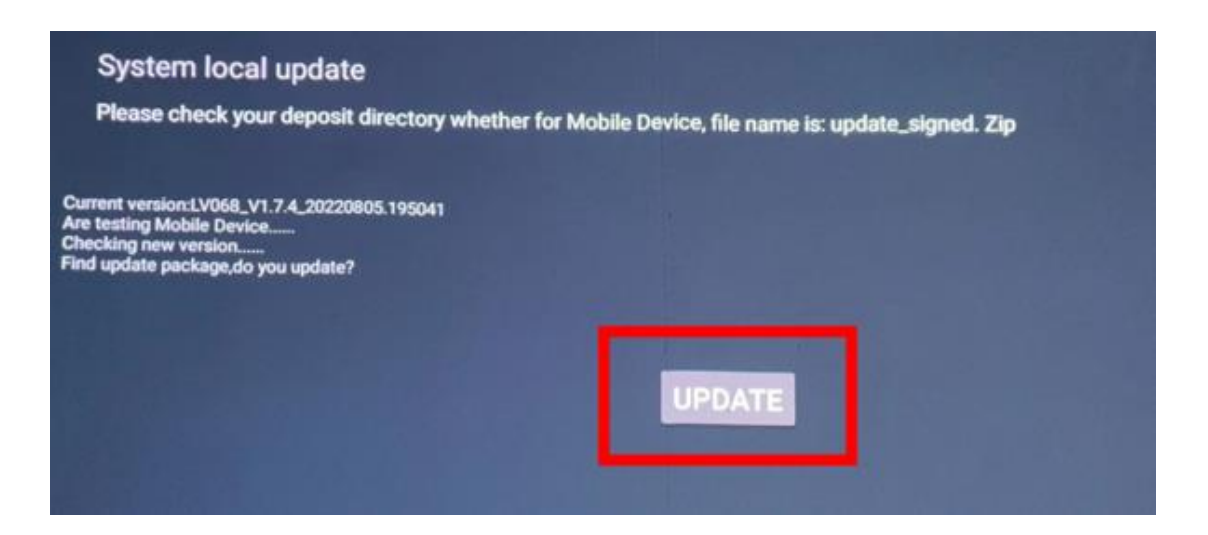

4. Click "UPDATE" with remote to start OS update. The device will reboot twice and complete update after the program keep running about 2-3 minutes. Please be sure not to suspend power supply for any reasons.

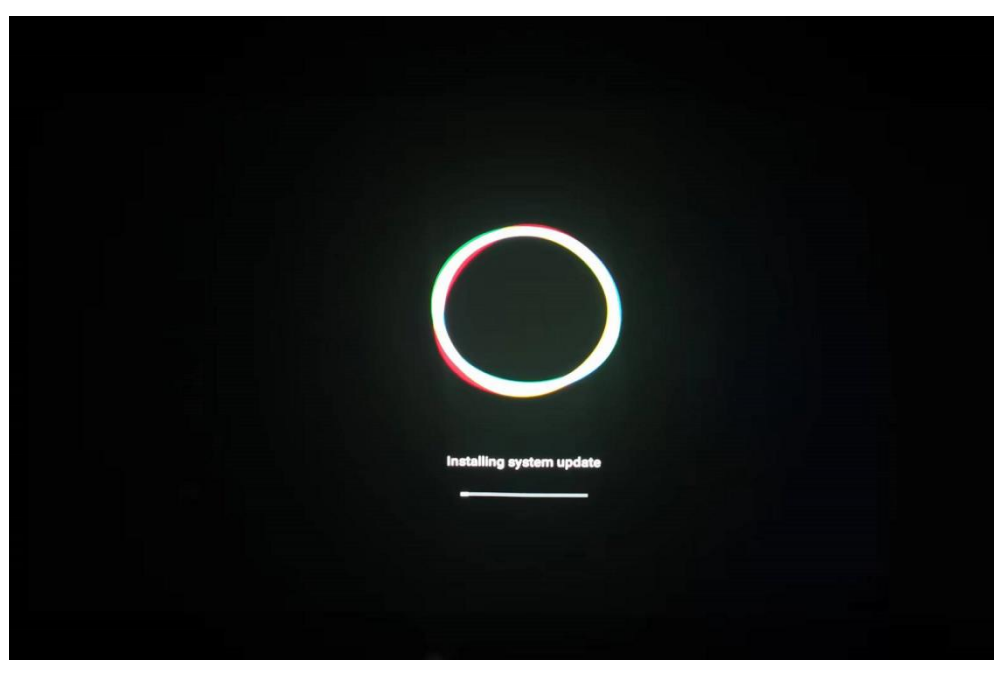

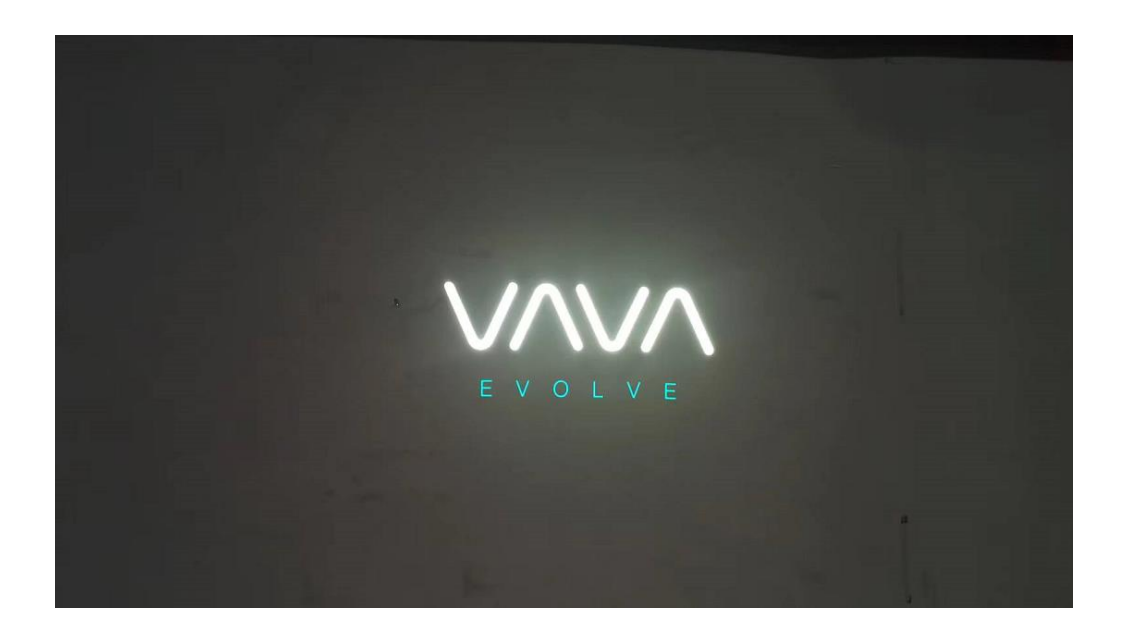

5. After update completed, check About menu to confirm if the OS version has been upgraded.

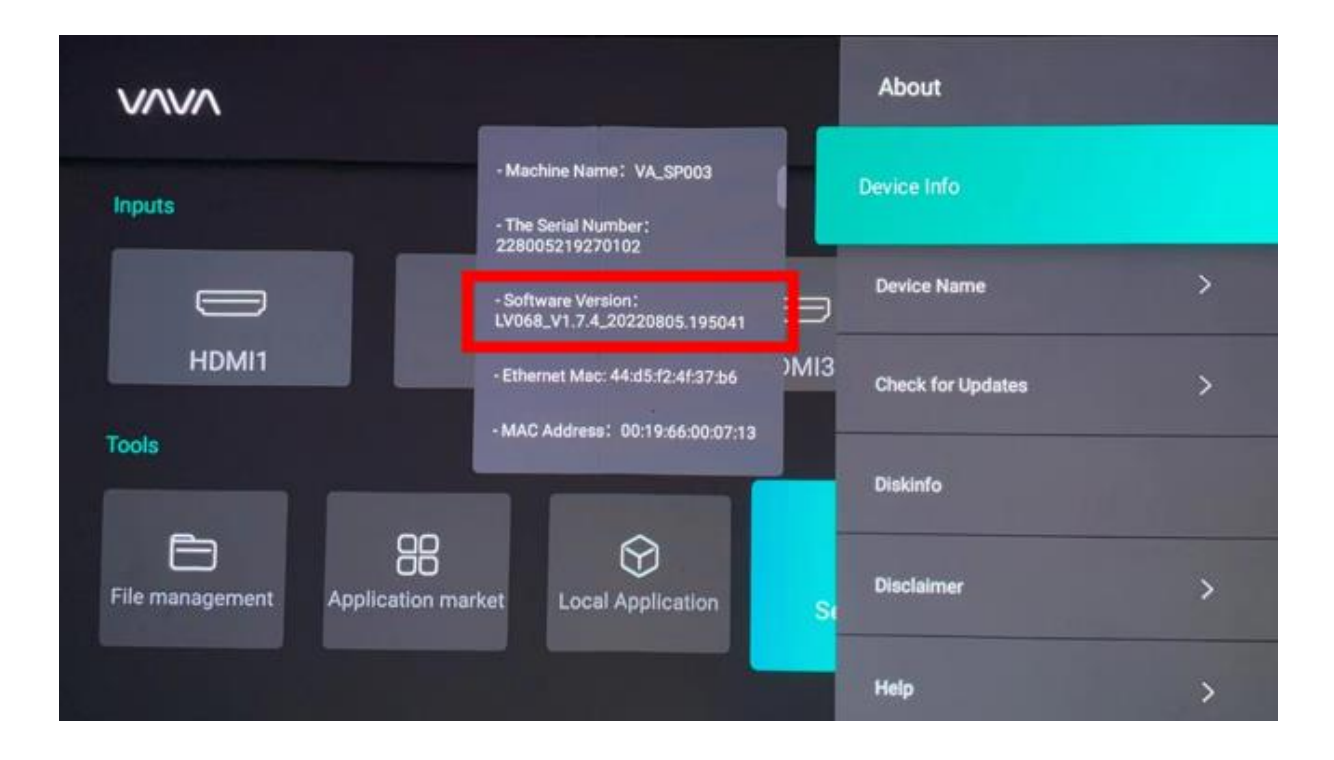